# **How to**

This section describes how to perform some tasks in addition to User Manual and User Guides. The content is the following:

- 1. [How to copy entities from drawing A to drawing B?](#page-0-0)
- 2. [How to create standard blocks to be re-used ?](#page-1-0)
- 3. [How to add radius circle tangent to two lines ?](#page-5-0)

## <span id="page-0-0"></span>**How to copy entities from drawing A to drawing B?**

Quite often we need to copy some part of a drawing A and paste it in a drawing B. It is not difficult provided the user knows that **both drawings must be opened in the same LibreCAD session**.

In the example below, each layer has a specified color in order to better visualize what happens. In drawing A, there are 3 layers (layer1, layer2, layer3) showing rectangles and in drawing B there are also 3 layers (layer1, layer2, layer4) showing circles. Each layer has its own color for the sake of clarity. Let us say that we want to copy the green and red rectangles from drawing A to drawing B. The steps are :

- 1. Launch LibreCAD.
- 2. Open drawing A.

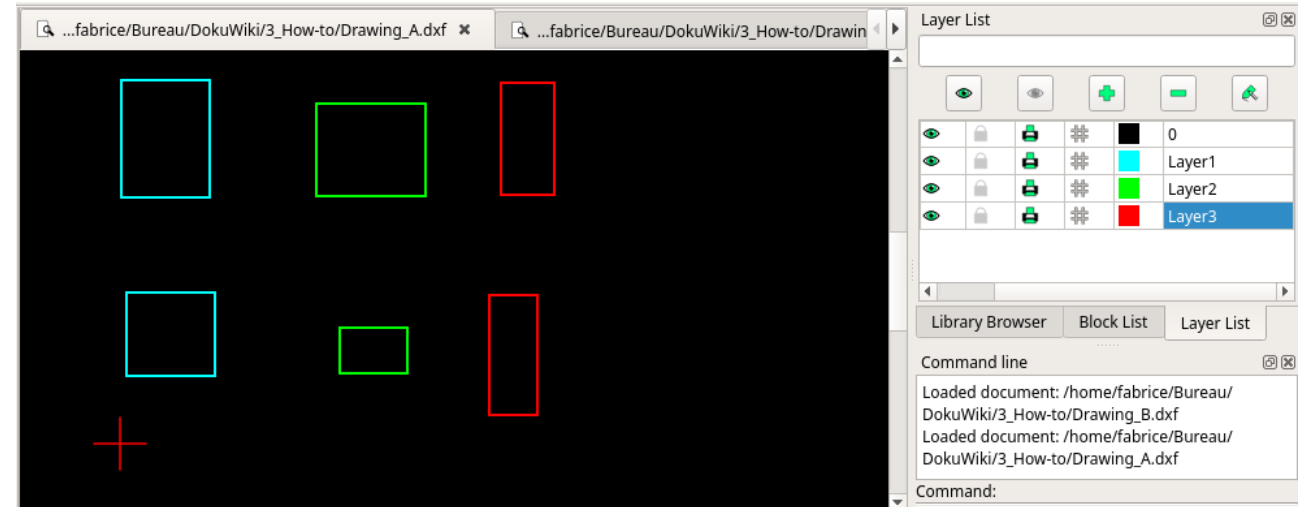

3. Open drawing B **without launching a second time LibreCAD**.

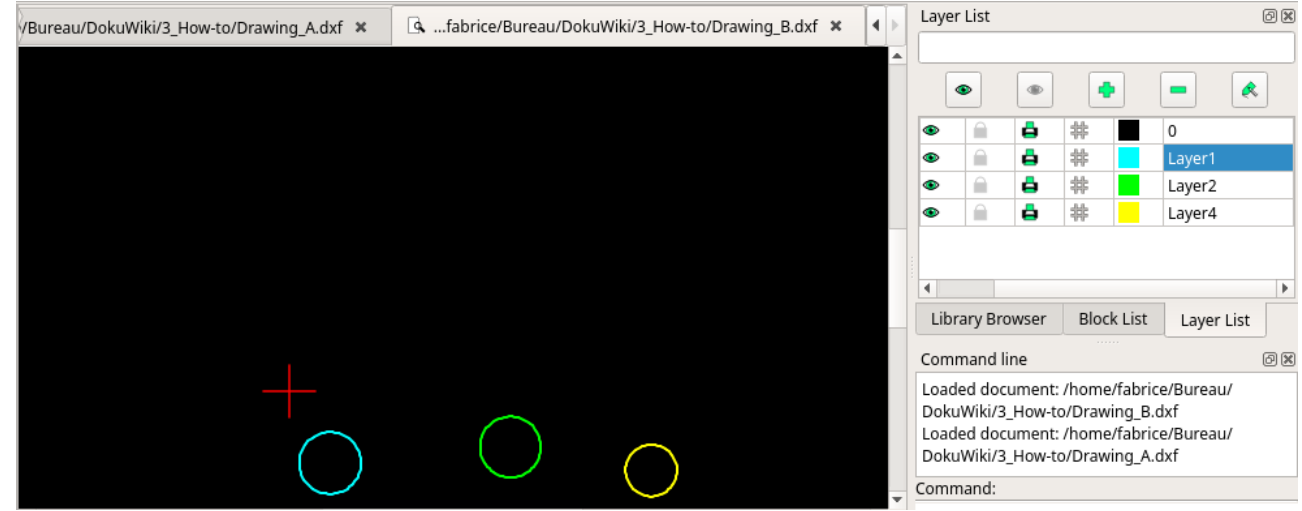

- 4. Go to drawing A window, select the green and red rectangles, click on Copy icon or press CTRL+C and define a reference point.
- 5. Go to drawing B window, click on Paste icon or press CTRL+V and define a reference point. That's it !

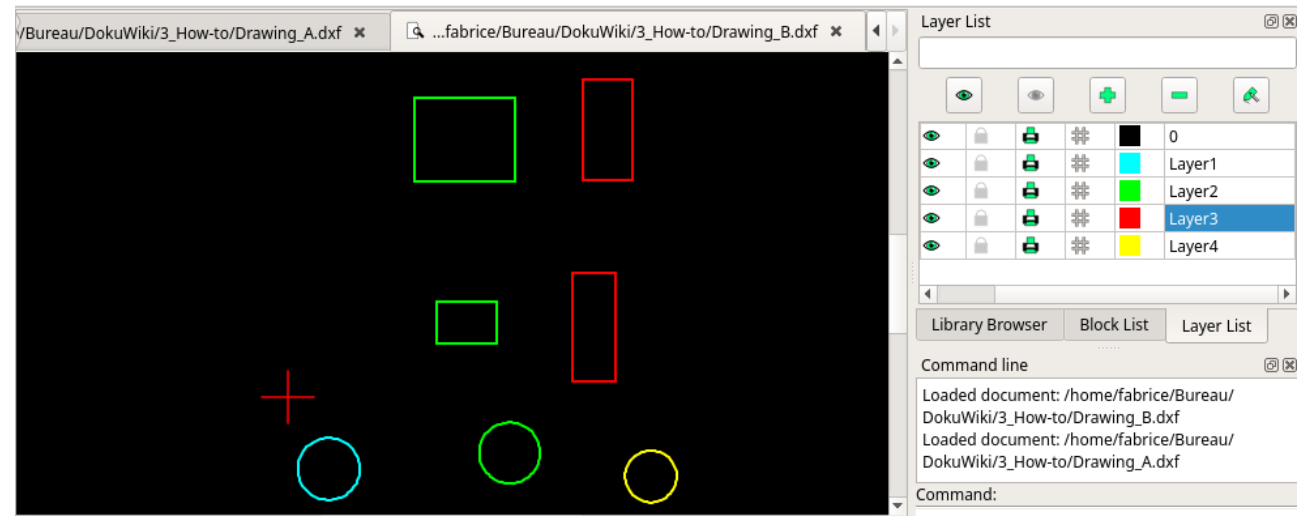

Note that LibreCAD moved the green rectangles of layer 2 in drawing A to the same layer2 in drawing B : so the green rectangles and circles now have the same layer.

## <span id="page-1-0"></span>**How to create standard blocks to be re-used ?**

When drafting, one often needs to re-use /several times the same part/: it can be a door for architectural design or a bolt for mechanical design. Even though one can copy and paste the part, it is not efficient. A more efficient way is to use a **library of blocks** which is at hand when you draft in LibreCAD.

Let's say, we want to create a special part as shown below. Note that there are 2 layers, one for the part (yellow) and one for its axis (red).

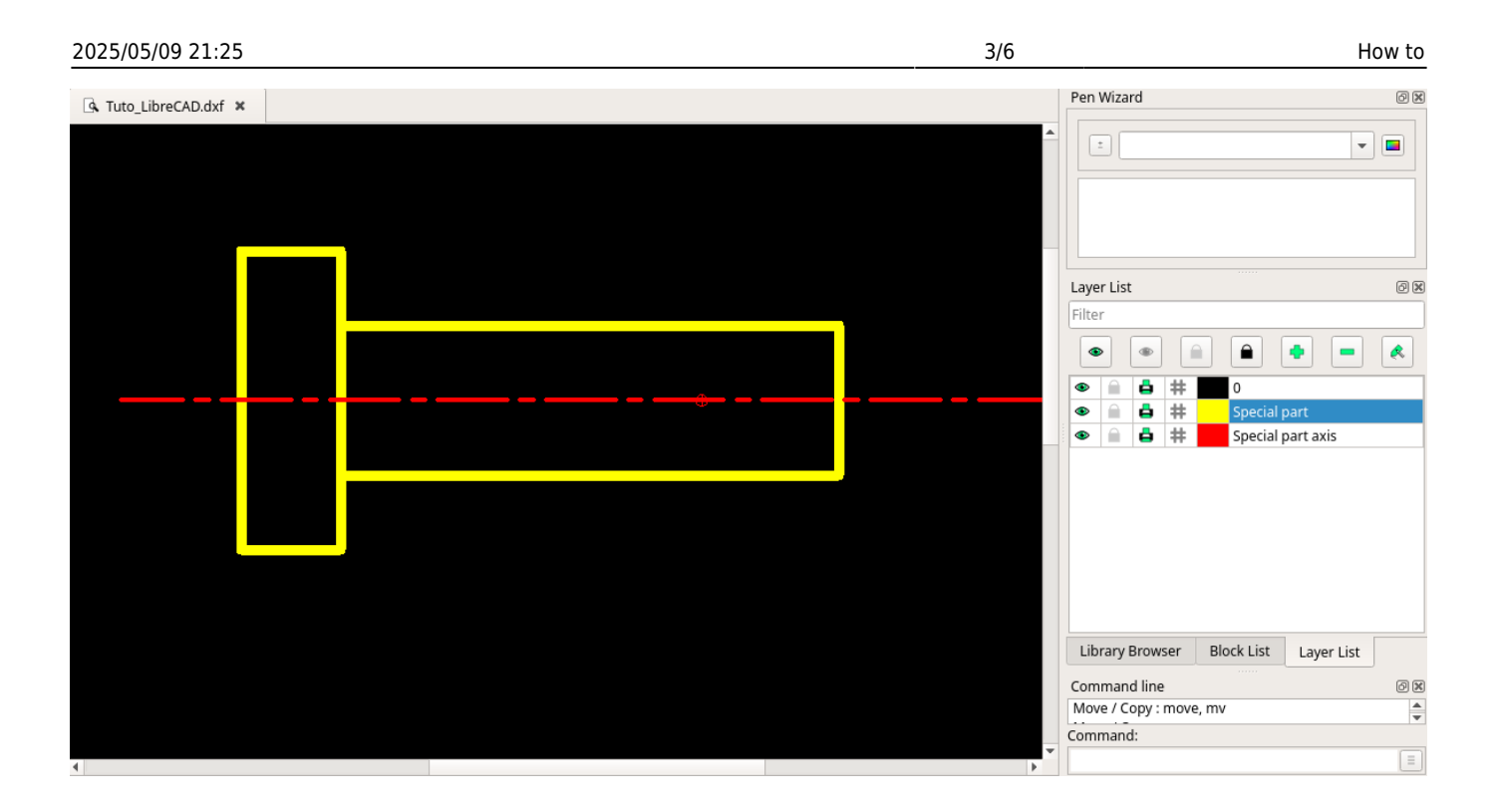

### **Step 1: create a block**

You can refer to the [bloc section in the user manual](https://librecad.readthedocs.io/en/latest/guides/blocks.html#blocks) for supplementary information.

- 1. Select all the features needed for the block (everything in our example).
- 2. In the Block list dock menu, click on Create a block button
- 3. Select a reference point for insertion as shown.

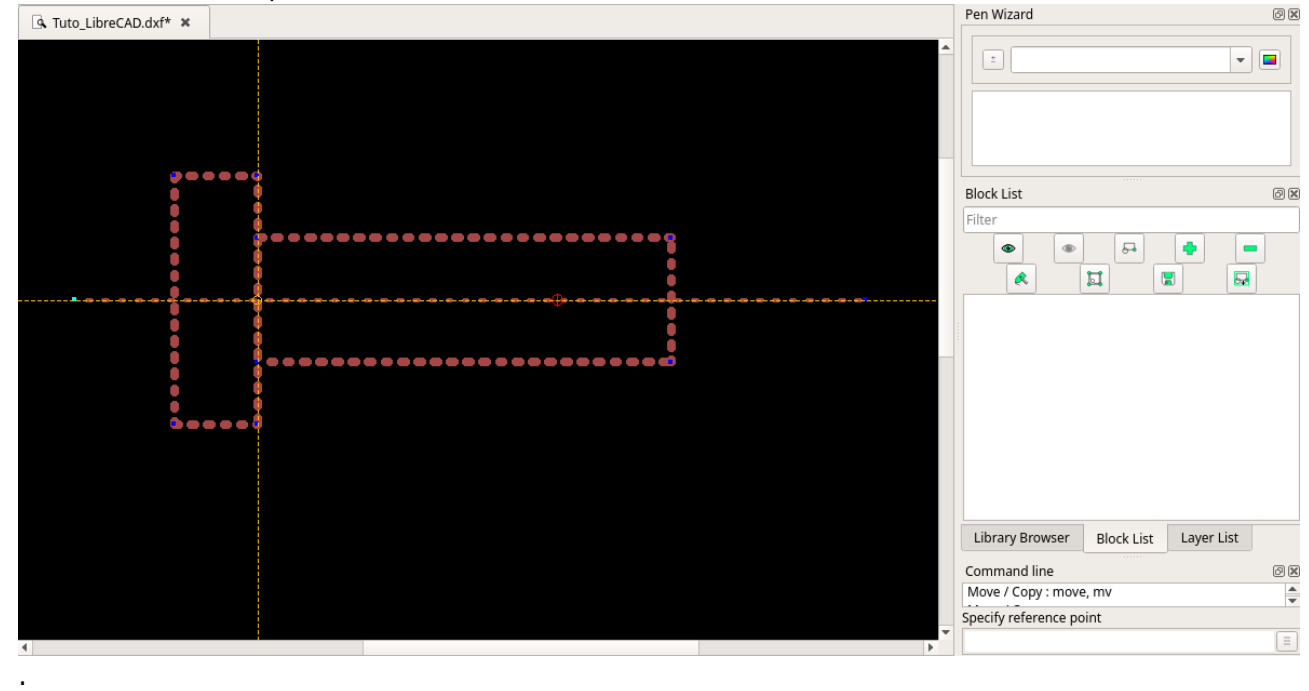

4. Name this block Special part. You should get the following:

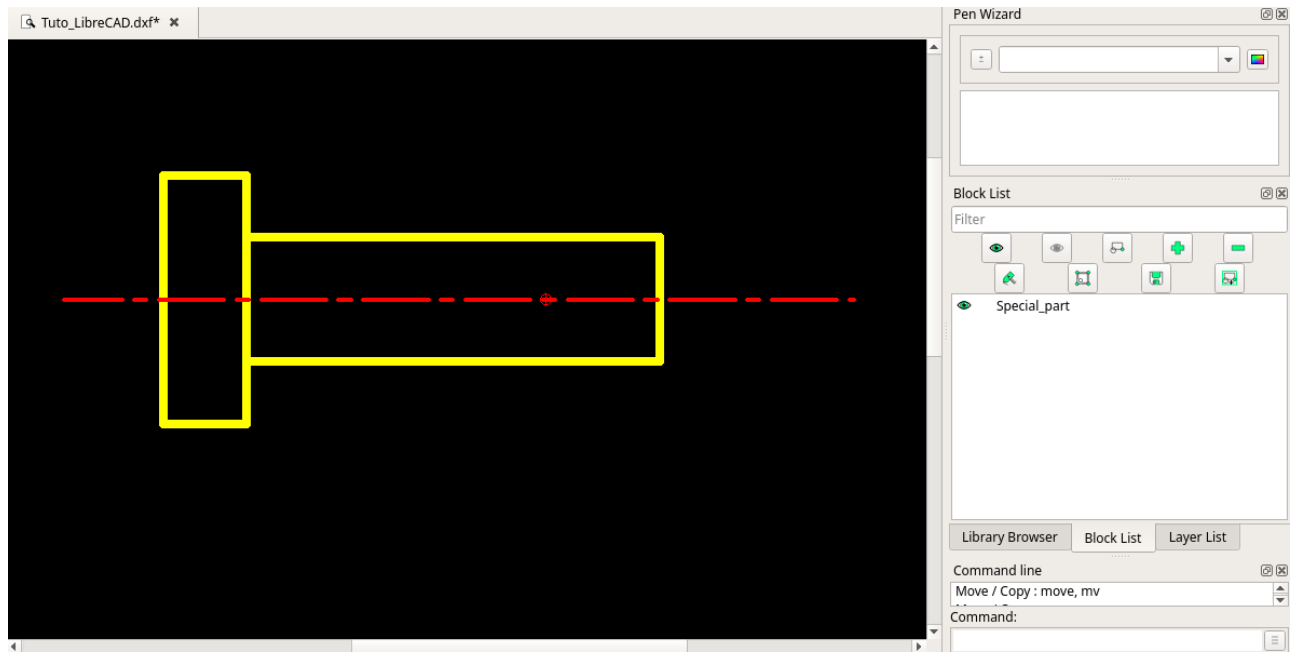

Now, we can insert this block as many times as we want in the current drawing at different locations with different orientations and scales.

If we want to use this block in another drawing, there are 2 options:

- 1. Save the block as a DXF file: in the Block list dock menu, select the block and click on Save the active block to a file. Then, in you next drawing you can import if through the menu File/Import/Block.
- 2. Make this block readily usable by adding it in **your LOCAL library of blocks**.

#### **Step 2: create your local library of blocks**

Just after creating the block in the current drawing, we need to make this block available for other drawings. The example below in based on a Linux system but the process is the same for MS-Windows system except for the path name usually in the form of  $c$ :\users\fabrice\bureau\.

- 1. Save the block as a DXF file: in the Block list dock menu, select the block and click on Save the active block to a file. The name of the saved file is special part.dxf. Then, in you next drawing you can import if through the menu *File/Import/Block*. You can save the file at any location on your disk.
- 2. Create your library folder, here /home/fabrice/Bureau/My\_library/. The folder My\_library will hold all my library parts.
- 3. I want to have a sub-folder for the special parts named Special so I create it and move the file special part.dxf into the Special folder.
- 4. Copy the path to the top folder of the library so /home/fabrice/Bureau/My\_library/. **Be careful not to select any sub-folders**.
- 5. In LibreCAD, go to the menu *Options/Application preferences*. Then select the *Paths* tab and paste the copied path in the field Part libraries as shown.

2025/05/09 21:25 5/6 How to

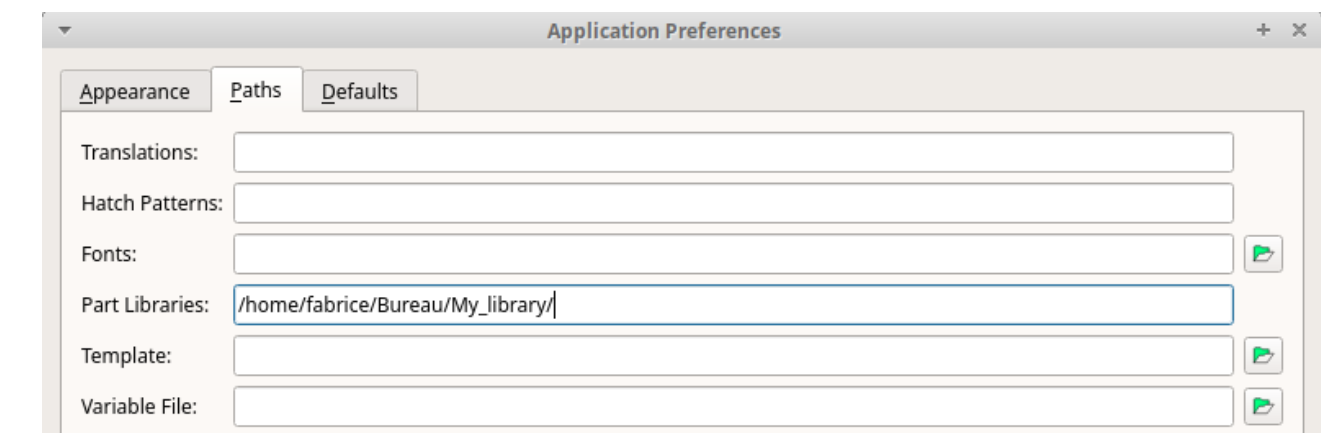

- 6. Activation the new library path: on latest LibreCAD version, you can go to the Library browser dock window and click on Rebuild button. If this button is not available then you have to quit LibreCAD and relaunch it. Then you should see the Special folder in the Library browser tree.
- 7. Click on the Special folder to view its content: the special part.dxf is available with a miniature

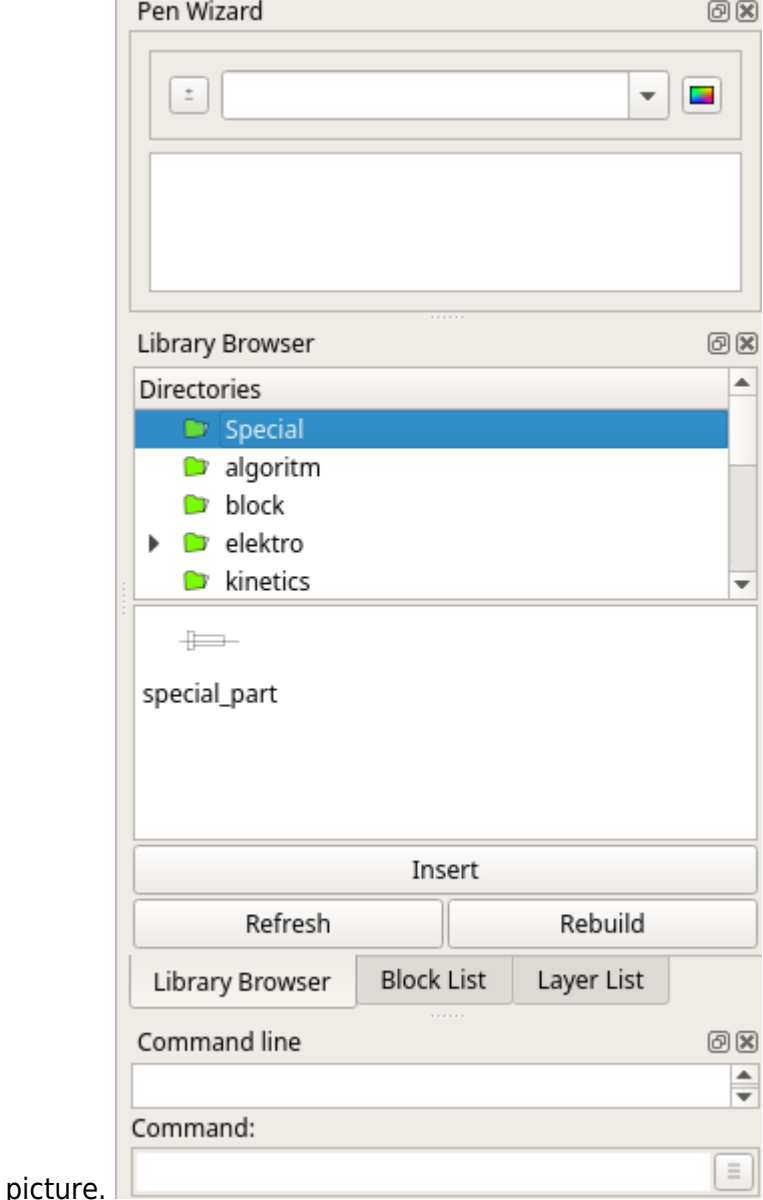

- 8. Finally, you can insert this block in any drawing by selecting this block and clicking on Insert button.
- 9. Optionally, you can modify the block: look at the [tool option](https://librecad.readthedocs.io/en/latest/ref/toolbars.html#other-toolbars) bar, where you can set a [scale](https://librecad.readthedocs.io/en/latest/ref/toolbars.html#from-block-library) [factor and rotation angle](https://librecad.readthedocs.io/en/latest/ref/toolbars.html#from-block-library) **before the block is inserted**.

Note that other folders are also visible: these are coming by **standard** with the installation of LibreCAD. Your library will be **added** to the standard library. This way, **your library is not deleted when uninstalling LibreCAD** from your system.

### <span id="page-5-0"></span>**How to add radius circle tangent to two lines ?**

- 1. draw two crossing lines
- 2. create a construction layer
- 3. On the construction layer, draw a fillet with the required radius (shown dashed in image so visible)
- 4. On the drawing layer, draw a circle with the "centre, point" tool, using the centre of the fillet and its radius

The lines and circle will be perfectly tangent, for instance the "trim" will work on both lines.

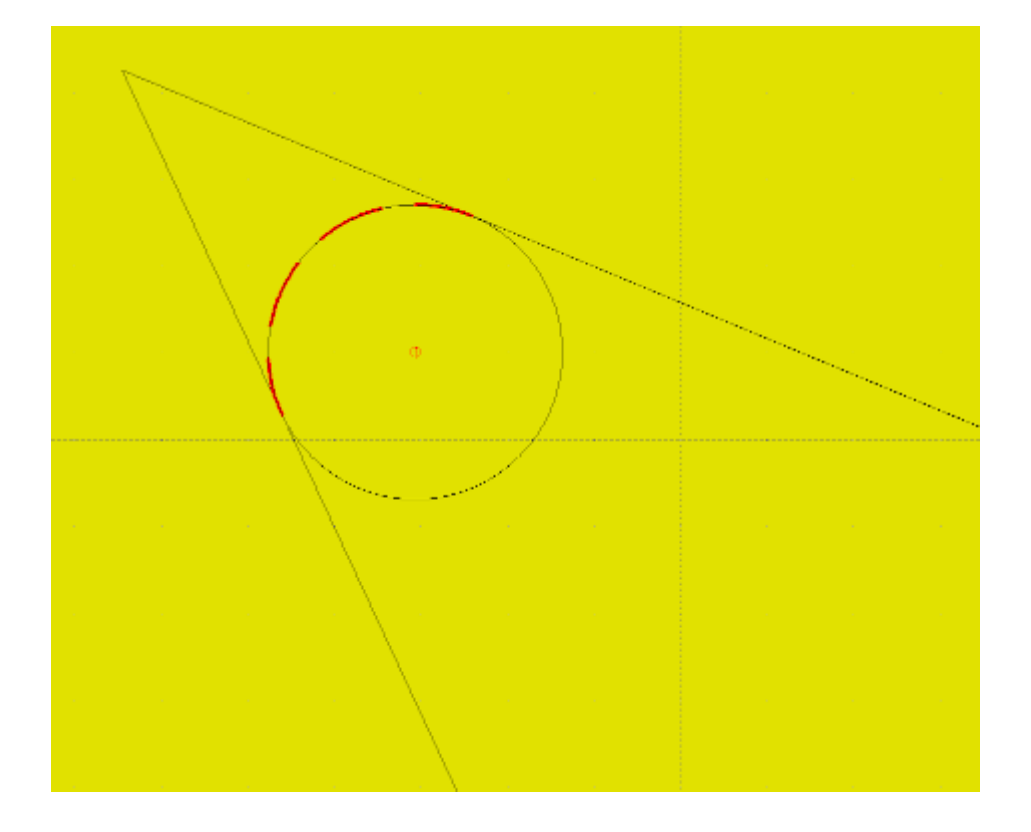

From: <https://dokuwiki.librecad.org/> - **Wiki**

Permanent link: **<https://dokuwiki.librecad.org/doku.php/usage:howto?rev=1585666559>**

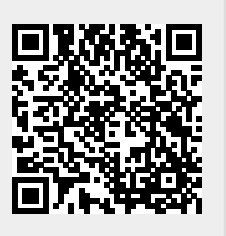

Last update: **2020/03/31 14:55**